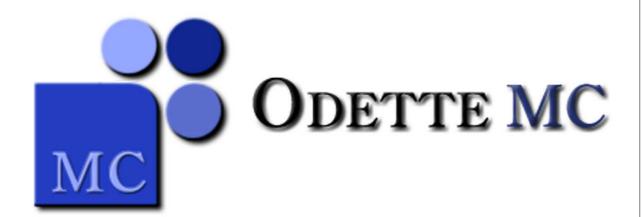

# **Odette MC Manual**

© 2012 Bartsch Software

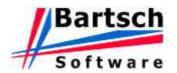

### **Odette MC Manual**

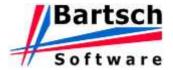

### © 2012 Bartsch Software Kirchhofallee 74, 24114 Kiel/Germany

Die Informationen in diesem Handbuch werden ohne Rücksicht auf einen eventuellen Patentschutz veröffentlicht. Warennamen werden ohne Gewährleistung der freien Verwendbarkeit benutzt. Bei der Zusammenstellung von Texten und Abbildungen wurde mit größter Sorgfalt vorgegangen. Trotzdem können Fehler nicht vollständig ausgeschlossen werden. Die Firma Bartsch Software kann für fehlerhafte Angaben und deren Folgen weder eine juristische Verantwortung noch irgendeine Haftung übernehmen.

Alle Rechte vorbehalten, auch die der fotomechanischen Wiedergabe und der Speicherung in elektronischen Medien.

Stand August 2012

All rights reserved. No parts of this work may be reproduced in any form or by any means - graphic, electronic, or mechanical, including photocopying, recording, taping, or information storage and retrieval systems - without the written permission of the publisher.

Products that are referred to in this document may be either trademarks and/or registered trademarks of the respective owners. The publisher and the author make no claim to these trademarks.

While every precaution has been taken in the preparation of this document, the publisher and the author assume no responsibility for errors or omissions, or for damages resulting from the use of information contained in this document or from the use of programs and source code that may accompany it. In no event shall the publisher and the author be liable for any loss of profit or any other commercial damage caused or alleged to have been caused directly or indirectly by this document.

Printed: August 2012

# Inhaltsverzeichnis

|    | Foreword                             | 0  |
|----|--------------------------------------|----|
| I  | Introduction                         | 6  |
| 1  | Odette MC Program Versions           | 6  |
|    | OFTP                                 |    |
| _  | Channels                             |    |
| 3  | System requirements                  |    |
| 3  | Requirements for Secure TCP/IP       |    |
|    | Requirements for Secure TCF/IF       |    |
| II | Installation                         | 12 |
| 1  | Installation ISDN                    | 12 |
| 2  | Installation (Secure) TCP/IP         | 18 |
|    | Setup Secure TCP/IP                  |    |
| 3  | Installation of Updates              |    |
|    | ·                                    |    |
| Ш  | Basic Functions                      | 25 |
| 1  | Main Window                          | 25 |
|    | Status                               | 27 |
|    | Folders                              | 28 |
|    | EDI messages                         | 30 |
| 2  | Sending of files                     | 32 |
|    | Create a new partner account         |    |
|    | Partner setup Secure TCP/IP          |    |
|    | Create a new sending job             |    |
|    | Receiving of Files                   |    |
| 4  | Using the Edi module                 | 43 |
|    | Receiving Edi messages               |    |
|    | Partner setup                        |    |
|    | Setup tasks                          |    |
|    | Setup automatic export               |    |
|    | Setup automatic import               |    |
| 5  | Using the ENGDAT-Module              |    |
|    | Sending EngDat files                 |    |
|    | Receiving EngDat files               |    |
| 6  | Log files                            | 56 |
|    | LogAnalyzer                          | 58 |
| V  | Advanced Features                    | 61 |
| 1  | Automated sending of e-mail messages | 61 |
|    | E-Mail Client setup                  | 61 |
|    | E-Mail Client during operation       |    |
| 2  | Com-Secure (Automated Encryption)    | 66 |

Index 0

# Kapitel

# 1 Introduction

# 1.1 Odette MC Program Versions

|                                             | Odette MC<br>Base | Odette<br>MC Lite | Odette MC<br>CAD |
|---------------------------------------------|-------------------|-------------------|------------------|
| OFTP V1.2 to 2.0                            | 1                 | 1                 | 1                |
|                                             | 1x ISDN,          |                   |                  |
| Included channels                           |                   |                   | TCP/IP or        |
| max. ISDN channels                          | TLS unlimited     | TLS<br>unlimited  | TLS<br>2         |
| max. TCP/IP channels                        | unlimited         | unlimited         | 2                |
| max. TLS-channels (secure TCP/IP)           | unlimited         | unlimited         | 2                |
| EngDat Version 1 / 2 / 3 (XML)              | <b>/</b>          | ×                 | ×                |
| Evaluation of received EngDat-files         | 1                 | ×                 | ×                |
| EngDat-file compression (GZip)              | <b>V</b>          | ×                 | ×                |
| EDI transmissions                           | 1                 | <b>V</b>          | ×                |
| Automatic reception of incoming data        | 1                 | <b>V</b>          | ×                |
| Automatic consignment of outgoing data      | <b>V</b>          | <b>V</b>          | ×                |
| Secondary phone providers supported         | <b>V</b>          | <b>V</b>          | <b>V</b>         |
| Swan-Interface                              | <b>V</b>          | <b>V</b>          | <b>V</b>         |
| Logging of data transmissions               | <b>V</b>          | <b>V</b>          | <b>V</b>         |
| Free updates                                | <b>V</b>          | <b>V</b>          | <b>V</b>         |
| Free live time support                      | <b>V</b>          | <b>V</b>          | <b>V</b>         |
| Remote control via third party applications | <b>V</b>          | <b>V</b>          | <b>V</b>         |
| Central communication partner database      | 1                 | 1                 | <b>V</b>         |
| Add-on modules                              |                   |                   |                  |
| EngPart (Odette MC CAD: including EngDat)   | 1                 | ×                 | <b>V</b>         |
| Client/Server TCP/IP                        | 1                 | <b>V</b>          | <b>V</b>         |
| EMail-client                                | 1                 | 1                 | ×                |
| EDIConvert                                  | 1                 | 1                 | ×                |
| WebClient                                   | <b>V</b>          | V                 | <b>V</b>         |

|                           | Odette MC |          | Odette MC |
|---------------------------|-----------|----------|-----------|
|                           | Base      | MC Lite  | CAD       |
| NT-Service                | <b>V</b>  | <b>V</b> | ×         |
| OFTP2 Security            | <b>\</b>  | 1        | V         |
| Third party add-on module |           |          |           |
| Com-Secure from gedas     | <b>~</b>  | 1        | <b>V</b>  |

## **1.2 OFTP**

OFTP (*Odette File Transfer Protocol*) is an ISDN data communication standard, which has been specified by "Odette International", an organisation formed by the automotive industry. The standard is described in a paper called "VDA recommendation 4914/2", published by the VDA (Verband der Automobilindustrie), the German national organisation for the automotive industry. The Odette MC product range has been developed according to this recommendation.

The *Odette File Transfer Protocol* extends the X.25 standard specified by CCITT (International Telegraph and Telephone Consultative Committee; a predecessor organisation of the ITU-T) and is provided by the CAPI interface of the ISDN device.

The *Odette File Transfer Protocol* also supports transmissions via TCP/IP. This type of data transfer is used more often because of the wide availability of TCP/IP networks (Internet and Intranet). Odette MC provides normal or secure TCP/IP channels, depending on the use case.

Each Odette installation has got a unique Odette ID (Identification). This ID will be provided by the VDA (subject to additional charges) for users resident in Germany. Different rules and regulations may apply outside Germany. To establish a connection between two Odette systems, the opposite IDs must be known to both systems first. Moreover, a user-defined password is required for each communication partner.

### 1.2.1 Channels

Odette MC supports up to three different connection types for exchanging data via OFTP. The available features depend on the purchased license and the correct product registration. Following channels are available:

### **ISDN**

ISDN-channels allow you to interchange data via ISDN. The Odette File Transfer Protocol extends the X.25 standard specified by CCITT (International Telegraph and Telephone Consultative Committee; a predecessor organisation of the ITU-T) and is provided by the CAPI interface of the ISDN device.

### TCP/IP

Data transfers via TCP/IP-protocol. Connections via an ordinary TCP/IP network i.e. internet are not tap-proof! Ensure to use either a private network, such as the ENX (European Network Exchange) or secure the connection with special hard- or software (for an example VPN via Internet).

### Secure TCP/IP

Secure TCP/IP channels allow tap-proof interchange via unsecure TCP/IP-networks including the internet. No special hard- or software is required. A secure connection is established using the TLS-protocol (*Transport Layer Security*), which ensures that data is encrypted and sent to the correct communication partner. TLS is an enhancement of the well established SSL-protocol.

Digital certificates are used for encryption and partner identification. A certificate contains details about the owner as well as keys used for the encryption and decryption process. The owner of the certificate holds the private key which is used for decryption. **Never pass on your private keys to any third party!** Instead, forward your public key, which is used for encryption. Odette MC transfers only public certificates, i.e. certificates not containing the private keys.

Valid certificates are either self-signed or provided via a certification authority. Both types of certificates are only as trustworthy as the source that provided them. The type of required certificate depends on your communication partner. It is recommended to use certificates with RSA-encryption.

# 1.3 System requirements

Odette MC has the following system requirements:

- Windows 200x / XP / Vista
- Pentium II 233 MHz with 128MB RAM
- 10MB free space on hard disc for installation
- · Local or network based storage for data transfer files
- ISDN-card with appropriate CAPI 2.0 driver (only required in combination with ISDN)
- Network card (only required in combination with TCP/IP and Secure TCP/IP)
- Microsoft XML (MSXML 4.0 SP2) Download from Microsoft Webpage

# 1.3.1 Requirements for Secure TCP/IP

Following conditions must be met to interchange data with a communication partner via Secure TCP/IP:

### Network connection

Both Odette-clients must be connected to the same network such as the internet or similar. At least one side must have a fixed IP address or host-name.

### . TLS-availability on both sides

Both sides must support the TLS protocol. Connections between TCP/IP and Secure TCP/IP channels are not possible. Before ordering the software, contact your communication partner to find out about the required type of channel (ISDN, TCP/IP or Secure TCP/IP).

### Valid certificates

Both parties should have a valid digital certificate. Depending on the communication partner, the certificates are self-signed or provided via a certification authority. For incoming connections, a certificate must be configured within the address database holding the partner's connection details, for outgoing connections a certificate might be required. (Option <u>Request certificates from clients must be activated!)</u>

# Kapitel

# 2 Installation

# 2.1 Installation ISDN

Follow these steps to install Odette MC with at least one ISDN channel.

- 1 Execute OdetteMC\_e.exe and follow the instructions as displayed on the screen.
- 2 Once the installation is finished, start the product registration via *Start / Program / Odette MC / Online Registration*. Odette '95 MC cannot be used unless the registration has been successfully transmitted!
- 3 Click Next to skip the Welcome Message.

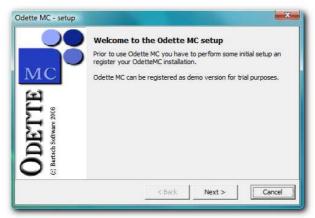

4 Enter the order confirmation number, in case one has been provided by Bartsch Software.

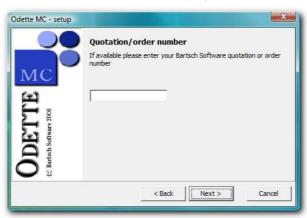

**5** Click *Next* after entering the relevant address details.

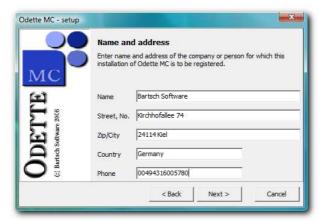

**6** Change the details of the contact person, should it be different from the previously entered details. Click *Next* to continue.

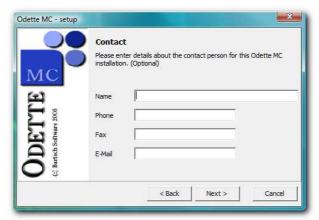

**7** Indicate if your computer is connected to direct line or a telephone system. Click *Next* to continue.

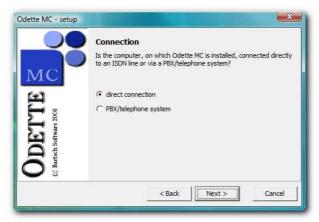

8 Enter the MSN or internal number for incoming calls. If connected to an ISDN point-to-multipoint line please enter an available MSN completely, but without international area code. The MSN can be used by a fax or phone simultaneously. Another data transfer software must not use this MSN.

If a PBX is used you will have to enter, in most cases, an internal extension number only. Please consult the manual of the PBX for detailed information.

In case more than one controller is installed the settings have to be made for each controller separately. Please use the button *ISDN controller* to open the settings window.

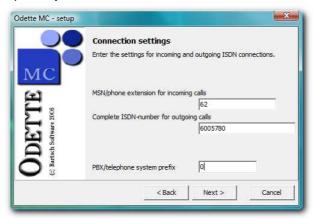

# Setting up the PBX

Some PBX support different settings for data- and phone-services. Please ensure that the PBX is set up properly.

**9** Enter the *Complete ISDN-Number for outgoing calls* including the national, but not the international area code. Correct is. "04317209328", incorrect is: "+494317209328". In case of a point-to-multipoint line this number is identical to the previous one.

### **Important**

Do not use the ISDN functions to supress the calller ID! Some systems immediately reject unknown callers. This will also happen when the transmitted phone number varies from the number given to your partner.

Each change in the ISDN number, e.g. when connecting the PC to another line, requires a new registration. The new number has to entered here then the registration process must completed successfully. Otherwise an undisturbed operation will not be possible.

- 10 If the PC is equipped with several ISDN controllers, but your Odette MC license is limited to one controller, it can be chosen in the field *Use controller number*. This field will only be visible if several controllers are installed.
- 11 If required please enter the number(s) needed to get an outside line into the field PBX/telephone system prefix. This field will only be visible when a PBX is used. Then click Continue.
- 12 Are you located outside of Germany please enter the international area code for Germany. In most cases it is "0049". Please do not use the + symbol here. Inside of Germany this field must kept empty. click *Continue* to to get to the next screen.

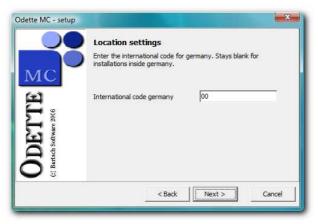

13 Now enter your own Odette-ID. It consists of 4 parts:

"O" The first character is always an "O" (as in "Odette") and cannot be changed.

ICD Code of the organisation which provided this code, e.g. the VDA is represented by

"0013",

**Code** Own unique code part of the Odette-ID.

**CSA** Computer Sub-address, can vary or can left empty

### **Restrictions:**

only capital letters are allowed (no local characters), numbers and the following special characters: /-.&()

Spaces are allowed at the end of a field but not between the letters.

If you are installing Odette MC only for testing purposes you might enter any code. But it should be as uniquely as possible. Please avoid codes like "1111111111" or similar. Your testing partner will get problems when trying to enter such a code in his system.

Use a better readable code instead, e.g.:

ICD: 0815, Code: 004711TEST, CSA stays empty

ICD: 0013, Code: 005555BARTSCH

# Please do not use these examples but integrate a short name of your own company into the code!

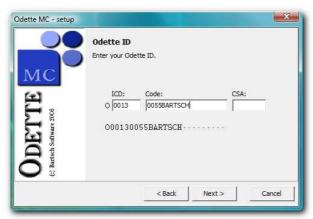

**14** Finish the registration process by clicking *Register now* or *Register as demo*. Odette MC is ready for use as soon as the registration data is transmitted successfully.

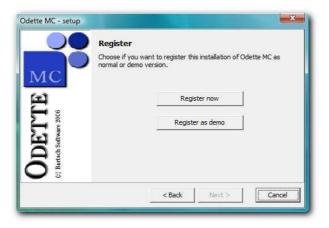

**Setup Secure TCP/IP**If additional Secure TCP/IP channels are to be used this will have to be setup after installation. More detailed information can be found at: <a href="Setup Secure TCP/IP">Setup Secure TCP/IP</a>.

# 2.2 Installation (Secure) TCP/IP

To install the Odette MC version without ISDN please proceed as follows:

- 1 Start the file *OdetteMCHL\_e.exe* and follow the instructions given by the installation-software.
- 2 Start the settings with Start / Programs / Odette MC / Preferences Odette MC. Odette MC cannot be used without making these settings.
- **3** The own Odette-ID must only be entered here once. It remains constant and is needed for all connection. The Odette-ID is composed of 4 parts:

"O" The first character is always an "O" (as in "Odette") and cannot be changed.

ICD Code of the organisation which provided this code, e.g. the VDA is represented by

"0013",

**Code** Own unique code part of the Odette-ID.

**CSA** Computer Sub-address, can vary or can left empty

### **Restrictions:**

only capital letters are allowed (no local characters), numbers and the following special characters: /-.&()

Spaces are allowed at the end of a field but not between the letters.

If you are installing Odette MC only for testing purposes you might enter any code. But it should be as uniquely as possible. Please avoid codes like "1111111111" or similar. Your testing partner will get problems when trying to enter such a code in his system.

Use a better readable code instead, e.g.:

ICD: 0815, Code: 004711TEST, CSA stays empty

ICD: 0013, Code: 005555BARTSCH

Please do not use these examples but integrate a short name of your own company into the code!

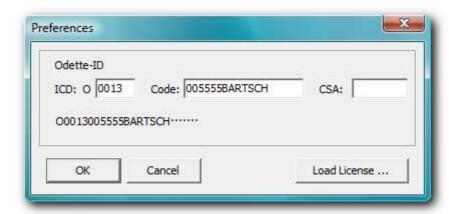

4 Clse the window by clicking OK. Now Odette MC can be started.

# 2.2.1 Setup Secure TCP/IP

In order to use Secure TCP/IP channels there must be at least one certificate assigned to the TLS-connection. Whenever a connection over Secure TCP/IP is established the type of certificate will be negotiated. There to types allowed: RSA and DSA encryption. Both sides must support the selected type of certificate. RSA is the more commonly used mode of encryption in certificates.

To create an own certificate please proceed as follows:

1 Start Odette MC and open the options window with *File / Options*, then select the page *Odette MC / Secure TCP/IP*.

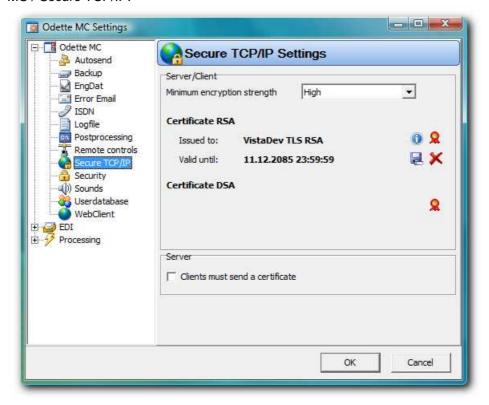

2 Click the button Select certificate.

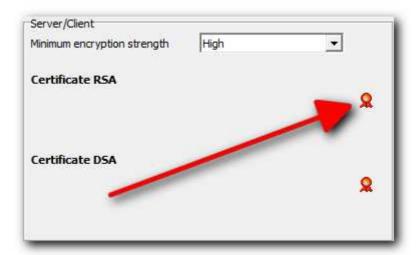

3 If you already have got a valid certificate please choose *Import certificate from file* or *Select certificate from certificate store*. Odette MC uses the personal certificate store of Windows. It depends on on the user which is currently logged in. If there is no valid certificate available please choose *Create self-signed certificate* or *Create certificate request*. The request has to be signed by a certificate authority. By signing the request becomes a certificate which has to be imported afterwards.

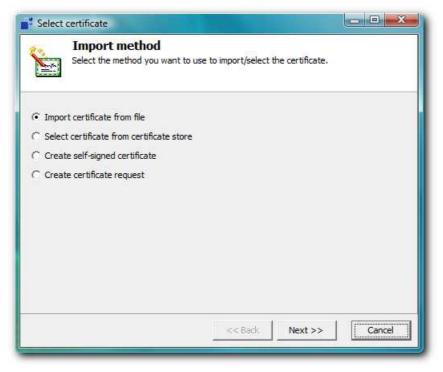

### Hint: Odette MC stores all certificates in the Windows-Certificate-Store

All certificates, with the exception of requests, are stored in the personal Windows-Certificate Store of the current user. Other users cannot access these certificates. Therefore all certificate settings have to be done with the user account under which Odette MC will be running later on.

**4** After successful selection of a certificate please click *OK*. The settings will be saved and the Secure TCP/IP channels can be used.

# 2.3 Installation of Updates

# Run a backup before updating

In order to avoid loosing data and setting run a backup before installing any updates. This can be done with the function *Immediate Backup* in den Backup-Settings of Odette MC.

The latest updates of Odette MC ca always be found on the Internetpage of Bartsch Software at Support / Downloads Odette MC / Product Updates (http://www.bartschsoft.de/en/odettemc/mcdownen.htm).

To install a update please close Odette MC first. Then start the setup and follow the given instructions. You can restart Odette MC afterwards. The update will not change the registration nor create any new icons. on the desktop.

# Kapitel IIII

# 3 Basic Functions

# 3.1 Main Window

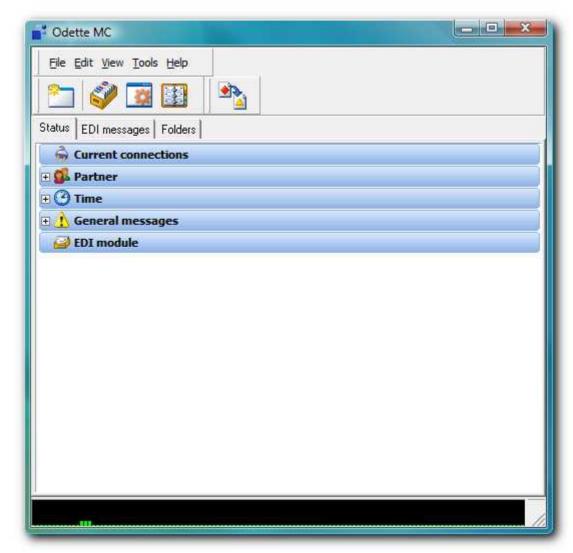

The main window of Odette MC is divided into three sections. The upper part contains the menu bar and a tool bar for a quick access of the most used functions. The lower part shows the current usage of the available channels. The main center part of the window contains the pages <u>Status</u>, *EDI Messages* (only if Add-on EDI-Convert is installed) and <u>Folders</u>.

The following functions are always available:

# Tool bar

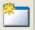

Create New Job - Opens the wizard for the creation of a new sending job.

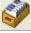

Joblist - Shows a window with all pending jobs.

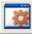

Options - Displays the Odette MC settings.

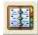

Addresses - Opens the addresses database of Odette MC.

Import EDI message (only with Add-on EDI-Convert) - Import of an EDI message into Odette MC.

### Main menu

### File

Import EDI message (only with Add-on EDI-Convert) - Import of an EDI message into Odette MC

**New Job** - Opens the wizard for the creation of a new sending job.

Options - Displays the Odette MC settings.

Quit - Closes Odette MC.

### View

Joblist - Shows a window with all pending jobs.

EngPart - Opens the EngPart main window

Adress manager - Opens the addresses database of Odette MC.

Analyze protocol - Starts the external LogAnalyzer.

**Messages** (only with Add-on EDI-Convert) - Shows a message window which contains all messages produced by user interaction in the EDI module.

E-Mail Manager (only with Add-on Email-Client) - Displays the E-Mail Manager window.

### • Tools

ComSecure (only with Add-on ComSecure) - Shows the settings of ComSecure.

**Automatic file import** (only with Add-on EDI-Convert) - Shows the settings of the automatic file import.

Batches (only with Add-on EDI-Convert) - Opens the batch manager.

Version check (only with Add-on EDI-Convert) - Validates all installed message modules and conversions.

**User dictionaries** (only with Add-on EDI-Convert) - Shows the translation tables of EDI-Convert.

**Show Logfiles** - Opens the folder which contains the logfiles of Odette MC in Windows Explorer.

### Help

Help - Open the help-file.

**About** - Displays information the version of Odette MC.

### 3.1.1 Status

The status page in the main windows shows the current transfer status of all open connections and the protocol of previous transmissions. The status tree will keep these protocols for 14 days by default. This setting can be changed in the Odette MC settings at Logfile. Die Status consists of the following sections:

### • Current connections

This part lists all open or currently closed connections.

### Partner

The protocols of previous connections are listed here, sorted by communication partner.

### 7eit

This part also contains the protocols. Here the connections are sorted by the time they were initially opened.

### • General Messages

This section contains general messages and messages concerning data transmissions which are not associated with one partner.

### • EDI-Modul (Add-on EDI-Convert only)

Shows all messages produced by the automatic mode of EDI-Convert.

### 3.1.2 Folders

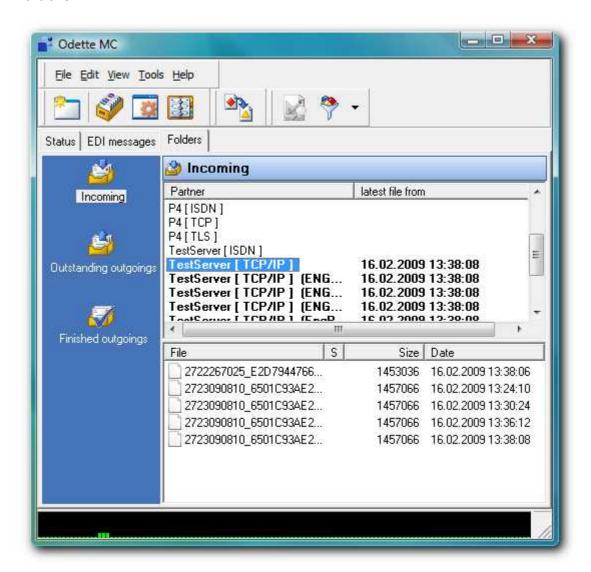

The page Folders offers a quick overview of all folders for incoming and outgoing files. There is one folder pair for each partner account. The folder for outgoing files has got the two sub-folder *Backup* und *Sent*, additionally. Odette MC moves all successfully sent files here.

The view can be switched by three options on the left hand *Incoming*, *Outstanding outgoing* and *Finished outgoing*. Then select a partner account for which the folder contents is to be shown. Partner accounts with non-empty folders are shown in bold letters. The time stamp of the newest file is also listed.

The following additional functions are shown in the tool bar:

Analyze EngDat - Are EngDat files available in the current folder, this function will be enabled. It can be used to display the EngDat information in readable format.

Filter - The small arrow at right hand opens menu which shows the available filter optiones. These are:

**Show only directories containing files** - with this option activated only partners with folders containing files are listed.

# 3.1.3 EDI messages

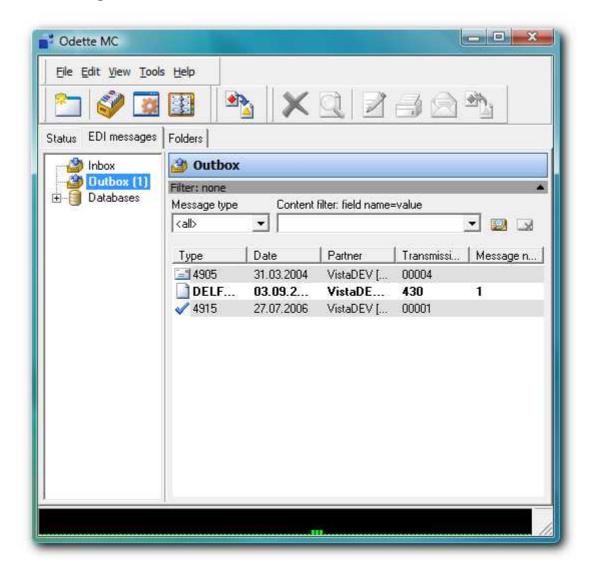

The page EDI messages gives an overview of recently sent (Outbox) and received (Inbox) messages. These entries will be deleted after a given period of time. The databases contain all EDI messages.

There the following options for handling EDI messages available:

**Delete entry** - deletes the currently marked entry (not available in database view).

Show message - Opens a quick-view for the marked message.

**Edit message** - Opens the message in an editor window. The message contents will be given in readable text-format. This text can be edited, printed and saved. This will **not** change the message itself in the database.

**Print message** - Prints the marked EDI message. Depending on message type there might be message specific options available.

**Send message** - This option initiates a sending job. The message will be sent to the partner indicated in the marked list entry (not available in database view).

**Export message** - The selected message will be exported to hard-disk. The message can be converted during export process or it can be left unchanged.

The messages shown in database view can be copied to the Inbox or Outbox. Right-click the message can choose the option *Move entry to Inbox* or *Move entry to outbox*.

# 3.2 Sending of files

In order to send files there are upto two steps necessary:

1 Create a partner account in the addresses database

Before any data can be sent to a partner company its communication parameters (ISDN-number, IP-address, Odette-ID, ...) have to be filled into the addresses database. This needs also to be done if you only want receive files. The address account has only to be created once.

2 Create a new sending job

As soon as the address account exists a new sending job can be created. It can also be used to poll files from the partner.

# 3.2.1 Create a new partner account

1 Open the addresses database by View / Addresses and click the button Append.

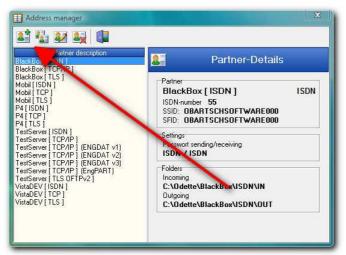

2 Please enter unique identifier for the partner company. This name will used later on to identify this dataset. A given name cannot be used twice. Then click *Continue*.

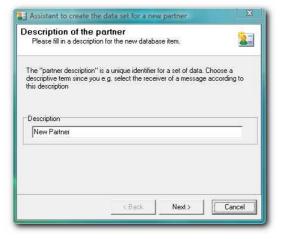

3 If your license includes ISDN as well as TCP/IP you will have to choose the connection type next. Click *Continue* afterwards. Depending on the license the choices are: *ISDN*, *TCP/IP* und *Secure TCP/IP*. Secure TCP/IP requires additional steps which are described in <a href="Partner setup-secure TCP/IP">Partner setup Secure TCP/IP</a>.

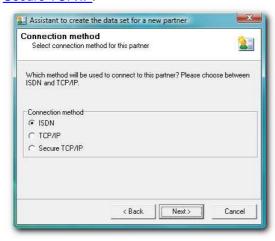

**4 (ISDN)** Enter the ISDN number of the partner company and click *Continue*. Enter the number completely, including area code. Only numerals are allowed. Please do not use spaces, the plus symbol or any other non-numerals. The international area is only to be used in case of a connection across the border.

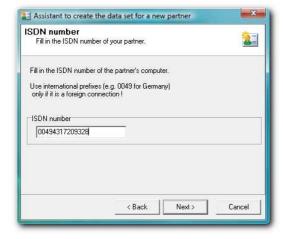

**4 (TCP/IP)** Enter the IP-address or URL of the partner company's server. If your partner has got no fix IP-address then set the option *No active connections are allowed.* In this case your partner will alwys have to initiate the connection. Click *Continue* to proceed.

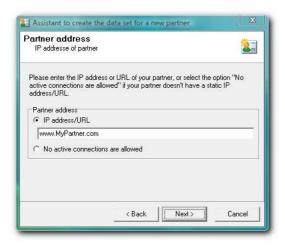

5 Now enter the Odette-ID of the partner company. This ID have to be provided by the partner. Without the correct ID it is not possible to establish a connection. The edit field for Odette-ID can be shown as a single field or divided ICD, Code and CSA. All position left empty will be filled with spaces automatically. The Odette-ID, including the leading "O", always consists of 25 characters. Click Continue after entering the ID.

The SFID is the destination ID for files to be sent. In most cases it is identical with the Odette-ID. It should only be changed on Partner's request.

The maximum lengths are:

ICD = 4 characters,

Code =14 characters,

CSA = 6 characters.

Example for an Odette-ID:

"O0815004712BARTSCHRTEST", as where are:

"O" = Odette (fix), "0815" = ICD, "004712BARTSCHR" = Code, "TEST" = CSA

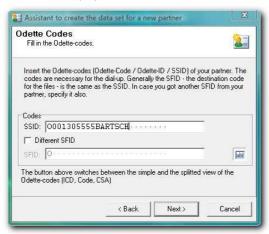

**6** Enter your own password into the upper field.. It must also be provided to your partner. The password given by your partner belongs into the lower field. You might use the same password for all partners but it is recommended to choose a different for each of them.

Limitations: Allowed are only capital letters, numerals and the following special characters: /-. & (). Not allowed country specific characters and spaces within the password.

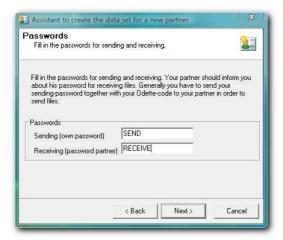

**7** On the last page the folders for received files and files to be sent have to entered. The folders for sending and receiving must not be identical. Close the assistant by clicking *Finish*. The new account is now created.

Choose new and unique folders for each partner account. Please make sure that full access rights are granted for these folders under Windows.

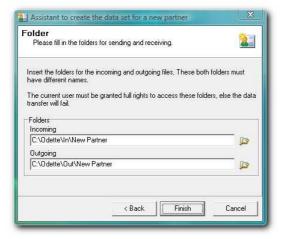

If all data is entered correctly the new account will be available at once. All data, except the connection type, can be changed later on with the edit function. The edit windows also provides additional settings as file formats and EngDat. To open the edit window first select the dataset from the database then click the edit-button.

### 3.2.1.1 Partner setup Secure TCP/IP

To create a new partner account with connection type Secure TCP/IP please proceed as follows:

1 Open the addresses database by View / Addresses. Then click the button Append.

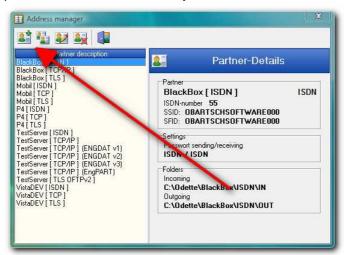

2 Follow the instructions given on screen, then select Secure TCP/IP on the page Connection type

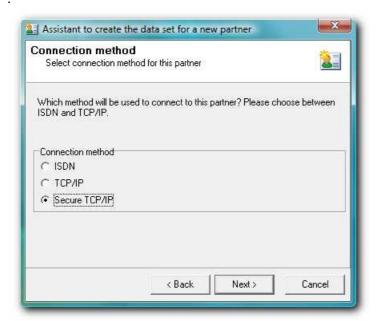

**3** Enter the IP-address or URL of the partner company's server. If your partner has got no fix IP-address then set the option *No active connections are allowed.* In this case your partner will alwys have to initiate the connection. Click *Continue* then finish the assistant as usual.

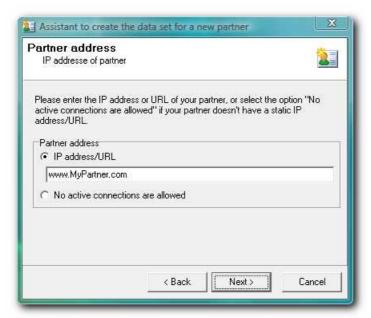

**4** After finishing the assistant select the new account from the address list and press the editbutton. Select the page *Security*.

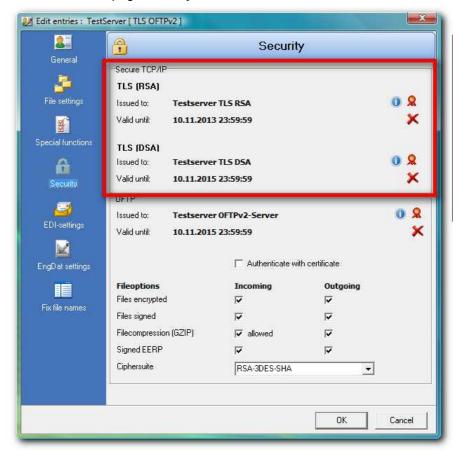

5 Insert the certificates, provided by partner company, here by using the button Select Certificate. At least one certificate is needed in order to establish an outgoing connection to this partner. A certificate is also needed for incoming connection when the option Clients must send a

certificate is activated. There are various options to add a certificate. The public certificate of the partner company can be imported from a file, the unique fingerprint can be entered or it can be selected from the Windows certificate store *Trusted People*. As bonus feature Odette MC is also able to download it by direct connection. **Please check the downloaded certificate very carefully before accepting it!** 

**6** Save the settings by clicking *OK* and close the addresses daatbase. The account can be used to exchenge data with the partner company.

## 3.2.2 Create a new sending job

1 Start the assistant for creating new jobs by clicking the button *New job* in the <u>main window</u> of Odette MC.

#### Create a new job with Drag & Drop

It is also possible to create a new job by dragging the files to be sent over the main window of Odette MC then dropping them. After the partner has been selected the job will be started immediately. If EngDat or EngPart is activated the job will not be started but the assistant for creating jobs will be opened.

**2** First select the required partner account, then click *Continue* to proceed. It is also possible to double-click the entry, which will switch to the next page automatically.

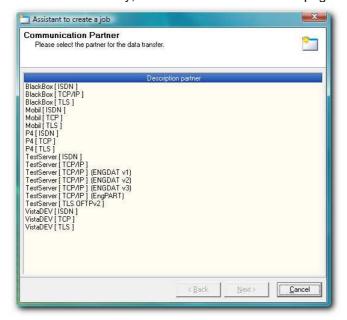

3 Then choose the point in time when the first connection attempt has to be done. Default setting is the current time. If the point lies in the past the job will be started immediately after the assistant is finished.

If the option *Scheduled job* is activated all files in the folder for outgoing files will be sent at the given point in time. The interval, in which the connections have to be done, can be selected over the drop-down list. With *Start scheduled job at* the initial starting of this job can be chosen. **Exception**: If *Individual* is selected as interval this field will determine the period between connections.

The phone provider can be selected in the box *Indirect access service*. The provider names can be entered in the Odette MC Options.

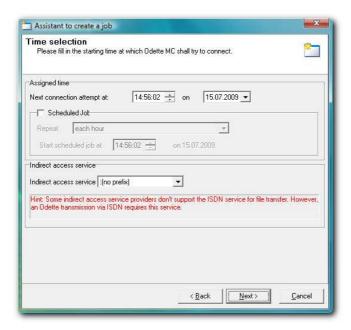

## **ISDN Connection speed**

The time required for a file transfer over ISDN can be estimated with the following rule: One Megabyte of data requires approximately 2,5 minutes for transfer. 24 Megabytes should be transferred in an hour. The duration will always be determined by the slower side.

4 If EngDat is activated for the selected partner account the EngDat settings page will appear next. Verify the given settings and change them accordingly. Information regarding files can be entered in the following file-list page. The settings-window is opened there by double-clicking a file entry.

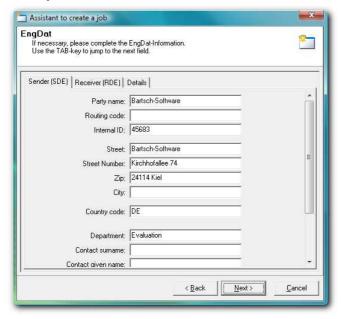

5 If EngDat is not activated the list of files will appear after the time selection. These files are

located in the folder for outgoing files associated with the selected partner account. All files in this folder will be sent within the next connection. Files can be added by Drag & Drop or by clicking the Add-button.

The filename used during transmission can be changed over the popup-menu. The local filename will be kept unchanged, only the name transmitted to the partner will be affected. Several files can be be combined into a Tar-archive by first selecting them and then clicking the function *Merge files to .tar archive*.

Click *Create job* to create the new job and to finish the job wizard. The job will be started on the selected point in time. After successful transmission the files will be moved into the sub-folder *backup*. This prevents a repeated sending of already transmitted files.

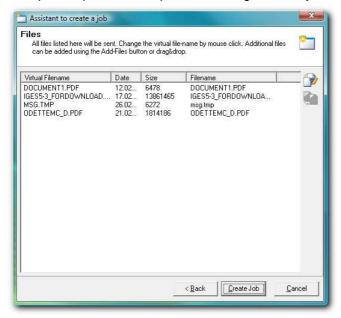

#### Jobs without files

It is possible to create sending jobs without files. If you expect that the partner company has got files prepared for you, you are able to poll them by creating an empty sending job.

6 If EngPart is activated for the selected partner the EngPart page will appear instead of the file-list. Select sender, receiver and file-depended parameters from the given drop-down boxes. Then click *Create job* to create the new job and to close the assistant.

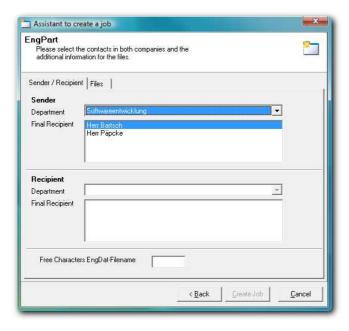

# 3.3 Receiving of Files

In order to receive files from a partner company, the püartner companies data must entered into the addresses database (see section <u>Create a new partner account</u>). As soon as Odette MC is ready to receive the partner can send files. It is also possible to poll files from the partner with the use of an empty sending job. For more details see <u>Create a new sending job</u>.

# 3.4 Using the Edi module

The Add-On module EdiConvert enables Odette MC to process EDI message of various standards. Received messages can be printed, converted and exported into a file. Inhouse files can be imported, converted, printed and sent to a partner company. Odette MC supports messages of the standards ASCX12, EDIFACT and VDA.

Additionally XML files and freely definable flatfiles can be imported and exported. Flatfiles are specialized text files which are constructed by given rules. A common example are csv files which are also used by Excel. Because of this free choice of format Odette MC can be easily adapted to any given inhouse format.

The functions of EdiConvert are able to run fully automated.

## 3.4.1 Receiving Edi messages

Depending on the grade of automation there are several setup steps required to receive Edi messages:

- 1. To enable automatic processing it must be first activated in the partner settings of Odette MC. more...
- 2. Then, the needed automation tasks can be set up for each registered message type. more...
- 3. Received messages can be automatically converted and exported. This enables further inhouse processing by another applications. more...

#### 3.4.1.1 Partner setup

To active the automated processing of incoming Edi message from a partner please proceed as follows:

- **1** Start Odette MC, open the addresses database with *View / Addresses* and double-click the partner entry.
- **2** Open the page *EDI-settings* in the edit-window and set the check-mark at *Activate EDI module* for this partner.

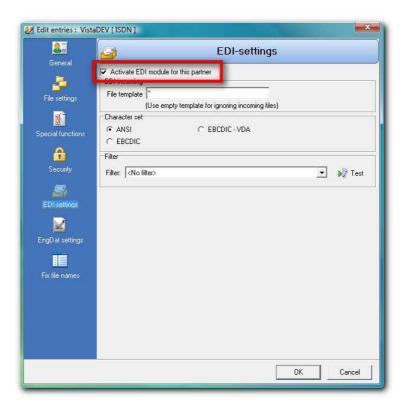

- **3** Enter a *File Template* to select files for processing. The incoming files are selected by their filenames. The template \* will forward all files to EdiConvert, \*.txt will select files with the suffix . txt. The template ab??.\* will allow all files which names are 4 digits long and start with ab, any suffix is ok. The characters ? and \* can be used as wild-cards, the usual rules of Windows apply. The default setting is \* (all files).
- **4** Select the *Character set* of the received files. ANSI is mostly used for Edifact messages and Ebcdic is a very common format for VDA messages.
- **5** A *Filter* can check or reformat incoming files prior to processing. Non-matching files can be excluded from further processing.
- **6** Save the settings by clicking OK. From this point on matching incoming files from this partner are automatically forwarded to EdiConvert.

#### 3.4.1.2 Setup tasks

To setup tasks for the automatic processing of messages please proceed as follows:

- 1 Start Odette MC and open the settings of EdiConvert.
- **2** Open the knot *EDI* in the left tree view and choose the message type.

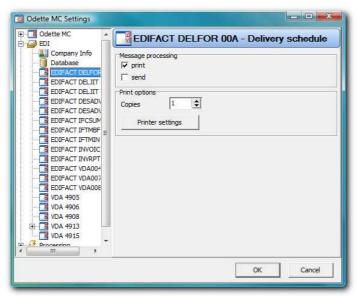

3 Activate the tasks, which are to be executed automatically, in the box Message processing. The option print will activate the automatic printing for incoming and outgoing messages of this type. The option send will only work for outgoing messages. Depending on the message type more options might be visible.

## Own company info for printing

The printing of some message types requires additional information, e.g. the name and address of the own company. This setting can be done in the option page Company Info. These proceedings are necessary when information has to be printed which is not included in the message itself.

- **4** For automatic printing select the printer by clicking *Printer settings*. If no printer is chosen the standard printer of Windows will be used.
- 5 Save the settings by clicking OK.

#### 3.4.1.3 Setup automatic export

To activate the automatic export of a message type please proceed as follows:

- 1 Start Odette MC and open the settings of EdiConvert.
- **2** Open the knot *Processing* in the left tree view and choose a message type.
- **3** Click the field *Export, then* the button *New rule*.

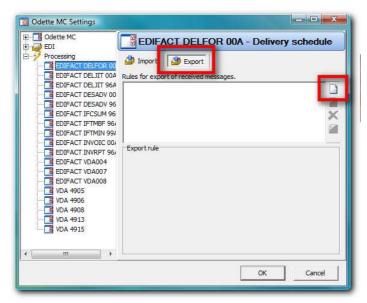

4 First choose a partner from the Odette MC addresses database. The partners name will also be used as name for the export rule. You can change this name if needed. This rule applies for all messages of the given type which will be received from the chosen partner.

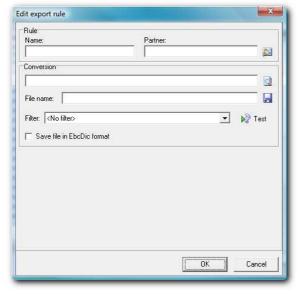

- **5** Select the conversion rule which has to be used for this export. A conversion rule must always be assigned to the export rule. Exporting files without conversion can only be done manually.
- **6** Enter the folder and filename for the exported messages. More detailed information can be found at Export rules. Additionally you can select a filter script which will be executed before the message is saved into a file. Files can also be saved with Ebcdic character set instead of Ansi.
- 7 Click OK to create the new rule. It is automatically activated.
- 8 Close the settings by clicking OK. From now on the new rule will be used by EdiConvert.

## 3.4.2 Sending Edi messages

Edi message can be sent to every partner in addresses database without further settings in Odette MC. The message has to be imported into the main view of EdiConvert, then the function *Send Message* can be executed.

For regular sending of Edi messages an automatic rule can be defined. It scans a given folder for new files, imports, converts and sends them automatically. <u>more...</u>

#### 3.4.2.1 Setup automatic import

To setup an automatic import rule please proceed as follows:

- 1 Start Odette MC and open the settings of Odette MC.
- 2 Open the knot *Processing* in the left tree view and choose a message type.
- 3 Click the field *Import*, then the button *New rule*.

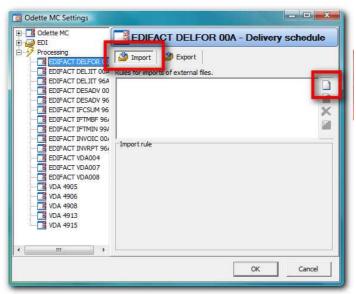

**4** First choose a partner from the Odette MC addresses database. His name will also be used as name for the import rule. You might change this name if needed.

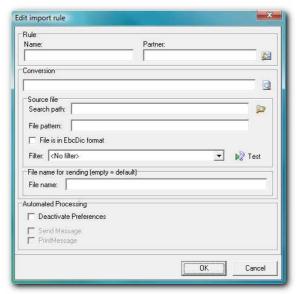

- **5** Select the conversion rule which has to be used for this import. A conversion rule must always be assigned to the import rule. Importing files without conversion can only be done manually.
- 6 Choose a folder where EdiConvert scans for new files later on. Enter the folder name into the field Search path. If all files stored in the folder have to be converted enter \* as File pattern. You might also enter a more exact pattern to exclude unwanted files from processing. The wild-card for various character is \*, a single character can be represented by a ?. The usual Windows rules for file patterns apply.
- 7 The check-mark Files in Ebcdic format has to be set if the source files use the Ebcdic character set.
- 8 Enter the *Filename for sending* into the corresponding edit box. To use the default name leave this box empty. Further information regarding the formatting options for filenames can be found in the reference of the Import rule.
- **9** Deactivate Preferences if this rule is not intended for regular processing. Then choose the tasks this rule has to execute.
- **10** Click *OK* to create the new rule. It will be marked as active immediately.
- **11** Close the settings window by clicking OK. This will start the scanning for files which match the settings.

# 3.5 Using the ENGDAT-Module

EngDat is the abbreviation of *Engineering Data*. The EngDat format is widely used as a standard form for transmissions of technical data. It is not used for commercial data.

Currently there are three versions of EngDat available. They are not compatible to each other. All three version of EngDat are supported by Odette MC. Because of the lack of compatibility both parties have to agree to one version. Version 1 is still the most common version of EngDat.

Odette MC supports the <u>receiving</u> of files in EngDat-format as well as the <u>sending</u> of files in this format.

## The EngDat-format

EngDat can be seen as an envelope for files. Additional information regarding sender, receiver, file type, etc. can be included in the transmission. EngDat uses a naming convention for files which identifies each set of files uniquely. A small file is added to the set of files which is called the EngDat abstract file. It contains the additional information. Because EngDat includes several mechanisms for forwarding major companies use it to route the file internally. This enables you to address a single employee directly.

#### Example

ENG04081216355400000003001 ENG04081216355400000003002 ENG04081216355400000003003

In this example two user files (...002 and ..003) are sent with EngDat. The first file ( ENG04081216355400000003001) contains only information about sender, receiver and the two files. The naming of the files indicates EngDat which needs further processing. The filenames also a include a timestamp which identifies this set of files uniquely. In this example it is August, 12th 2004, 16:35:54 (...040821163554...).

## 3.5.1 Sending EngDat files

A partner account can be setup to send all files in EngDat format. Please proceed as follows:

- 1 Start Odette MC and open the addresses database by *View / Address Manager* or with the button *Address Manager*.
- 2 Select the partner account by double-clicking it or by marking it and then clicking the button Edit.

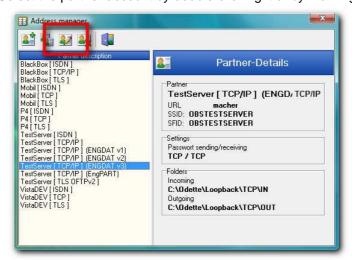

3 Choose *EngDat settings* in the edit window, then select the EngDat version. This selection will activate EngDat for the account. In order to deactivate it simply choose *No EngDat* as version. The text fields can now be filled as needed. If your partner needs some specific fields to be filled he must give you the according information.

The settings made here are used as default for all outgoing transmissions in EngDat format. They can be changed during the creation of a new sending job.

**4** Enter your own company description on the page *Sender*. The data entered here will also be used as default when another EngDat account is created.

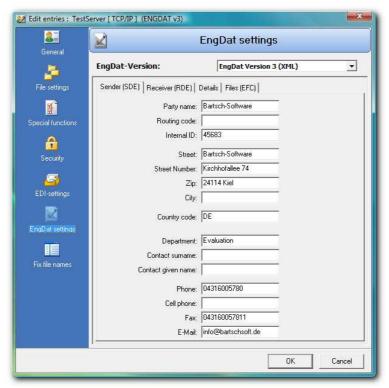

- **5** The page *Receiver* contains a description of the partner company. The fields here are similar to those on the page *Sender*. If the partner uses data from this page for routing purposes enter the data exactly as given.
- 6 Enter the user defined part of the filename on the page *Details*. It always consists of five characters and is often used for forwarding. In this case the partner must provide you with exact codes for this field. The recommended character set is *UNOC*, which is identical to the standard Windows character set. For connections with German companies always use *Time stamp* as *File stamp* (VDA recommendation 4951). The Galia standard uses a counter instead of the time stamp.

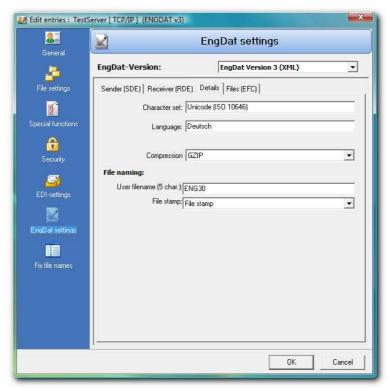

**7** Uses the page *Files* to enter default settings for transmitted files. When creating an EngDat job later on, these settings should always be validated.

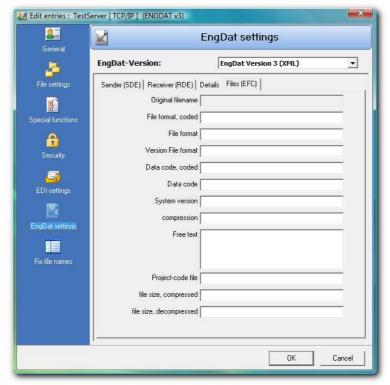

8 Save the setting by clicking *OK*. From this point on all files for this partner will be transmitted only in EngDat format. Übernehmen Sie die neuen Einstellungen mit einem Klick auf *OK* und schließen Sie die Adressverwaltung. Ab jetzt werden Daten an den bearbeiteten Partner nur

noch im EngDat-Format gesendet. See also <u>Sending of files</u>.

#### 3.5.2 Receiving EngDat files

EngDat files are received the same as regular files. Because EngDat provides additional information there are further processing steps available. The EngDat information (from the EngDat abstract) can be shown in a readable form and files can be brought back into their original state prior to sending.

Open the page *Folders* in the main window of Odette MC. If there files available in EngDat format the button *Evaluate EngDat* will be enabled. Click this button to open an editor window containing the EngDat information. If no file is selected in the list the editor will be opened for the first EngDat file from the list.

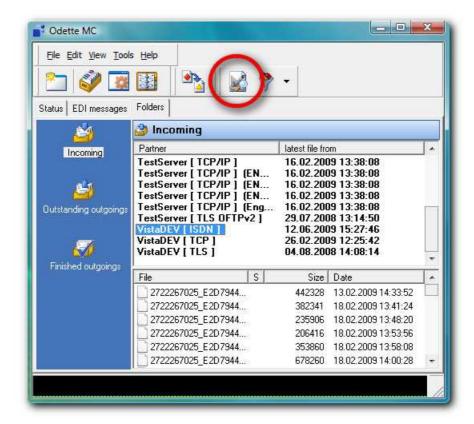

The editor can also be opened by double-clicking on an EngDat entry in the list.

## The EngDat abstract file is needed for the evaluation process

Some obsolete software uses only the EngDat naming-convention without supplying an EngDat abstract file. By definition this is no valid EngDat transmission. Odette MC cannot extract additional information from the abstract if it is not available. Because the abstract also contains the original filenames, the files cannot renamed back to their original names. Valid EngDat always consists of at least two files where the first one is always the EngDat abstract.

## **Evaluating EngDat**

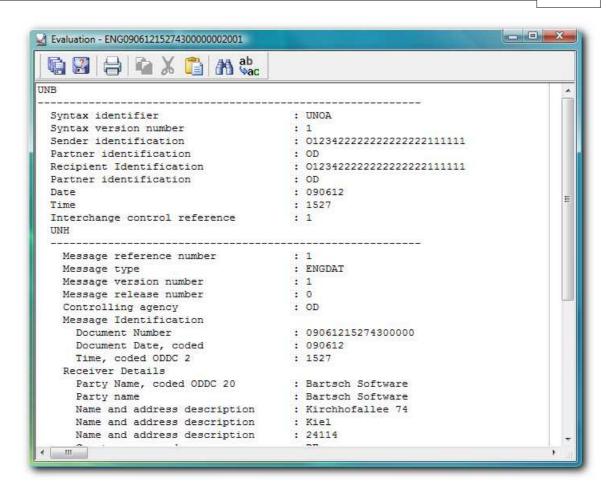

The functions of *Evaluate EngDat* are similar to those of a common text editor. The information can be saved and printed.

The EngDat abstract also contains the original filenames. The editor window provides two functions to restore the EngDat files to their original names. Click the button *Extract all* or *Extract as* to bring the files back to their original state. The first function will rename files, decompress them (if they were compressed with GZip) and stores them into the same folder. If a file already exists a number will be added to the new filename. The function *Extract as* provides a save-dialog for each file in the EngDat transmission. Filename and location can be chosen in this dialog.

# 3.6 Log files

All processing steps of Odette MC are kept in several detailed protocols. The most current events can be found in the main screen of Odette MC on the page *Status*. The complete log-file can be opened directly or be analyzed with the help of the external software *Odette MC LogAnalyzer*. It can be started over the main menu of Odette MC *View / Analyze protocol*.

#### Other log-files

Odette MC produces various protocols, depending on the settings made. These log-files are all stored in the sub-folder *Log* in the data-folder of Odette MC. The folder can be opened in the Windows Explorer by using the main menu *Tools / Show Logfiles*.

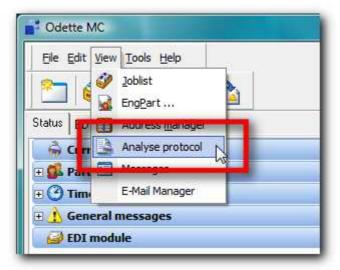

If EdiConvert is enabled there will be a second function available to start the LogAnalyzer. Select an entry from the In- or Outbox of EdiConvert, then open the popup-menu and select the function *View protocol*. The external LogAnalyzer will be started showing all status messages regarding the selected entry.

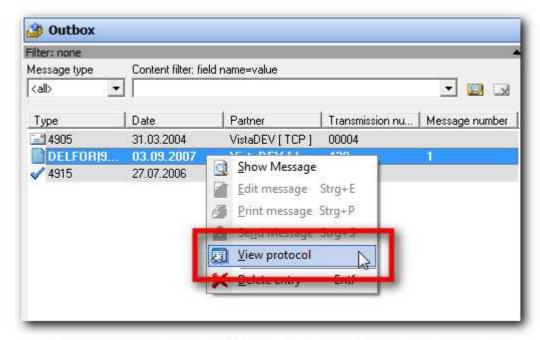

If the LogAnalyzer was started over the EDI module it is possible to view the complete protocol. The function *Delete Filter* will remove the filter that was set at startup. All other entries will become visible.

#### 3.6.1 LogAnalyzer

The LogAnalyzer provides easy access to the log-files of Odette MC. There are function for searching single files and partner accounts. It is also possible to print a protocol of a single process sequence.

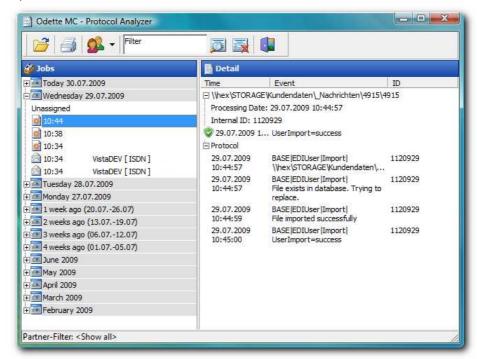

The LogAnalyzer is divided into two sections: the tree contains all processing sequences sorted by date and time. All filter functions will affect this view. Is for example a partner filter set, the tree view will only contain operations concerning this particular partner. By choosing an entry of the tree view the protocol of the complete operation will be displayed in detail on the right side.

The following functions are available in the LogAnalyzer:

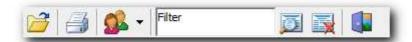

- *Open Logfile* Opens an Odette MC log-file. During startup the LogAnalyzer will automatically load the current log-file. Older protocols are stored in the backup sub-folder.
- **Print Detail** Prints the text from the detail view. This function can be used to document the sending of a specific EDI message.
- Partner-Filter This function filters the entries of the tree view by a given partner name. The partner name can be chosen from a drop-down list. The entry <Show All> will reset the view and all entries will become visible again.
- *File / ID-Filter* With the file- and ID-filter it is possible to extract protocols for given files or protocol-IDs. Enter a filename into the edit-field *Filter value* and press then button *Filter entries*. This will hide all entries from the tree view in which the given filename does not occur.
  - Filter value Edit-field for the filter value, e.g. a filename or a protocol-ID.
  - Filter Entries Executes a filter with the given filter value from the edit-field.
  - Remove Filter Shows all entries in the log-file.
- Exit Closes the LogAnalyzer.

# Kapitel

## 4 Advanced Features

# 4.1 Automated sending of e-mail messages

The add-on module *E-Mail-Client* offers functions for automatic sending of e-mails whenever files have been successfully sent or received. Received files can be forwarded with the own company. Employees of partner companies can be notified that there are new files for them on their system. The add-on can accessed over the main menu of Odette MC *View / E-Mail Manager*.

## 4.1.1 E-Mail Client setup

- 1 Start Odette MC and open the E-Mail Client over the main menu View / E-Mail Manager.
- 2 At first you will have to enter the parameters of the mail-server. Select the page *Server* and enter the data for the internal and external server. The internal server is used for mails within the own company. At least one server must be entered. Attachments can only be sent over the internal server!

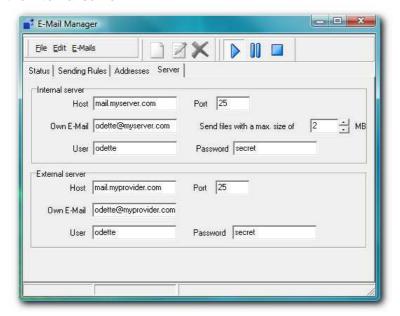

#### Difference between internal and external server

Only a computer within the local network should be used as internal server. If a server in the public domain (Internet) is used, you might transfer confidential data without any encryption or other security measures. This would undo the secure transmission by the OFTP! Such a server must always be entered as external server. The add-on will send no attachments over the external server. Is the internal server enabled to send mails the external addresses, it should be entered as internal as well as external server.

3 Open the page Addresses to enter all e-mail addresses which shall receive mails.

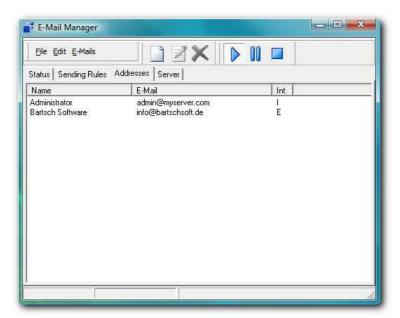

4 Use the menu *Edit / Add* to create a new entry. In addition to the mail address the name of the receiver has to be entered. The server can be selected in the box *Mail-Server*. In the version Odette MC base (including EngDat) the wildcards *%EngSend%* and *%EngRecv%* can be entered into the field *E-Mail* instead of a regular mail address. These wildcards will be replaced by the e-mail addresses transmitted in the EngDat abstract.

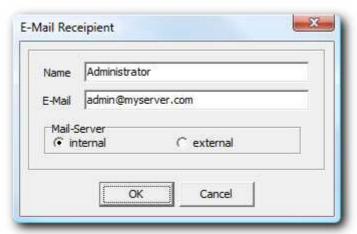

5 In order to connect mail addresses with sending and receiving events sending rules have to be created. Open the page Sending Rules and create a new rule with the menu Edit / Add.

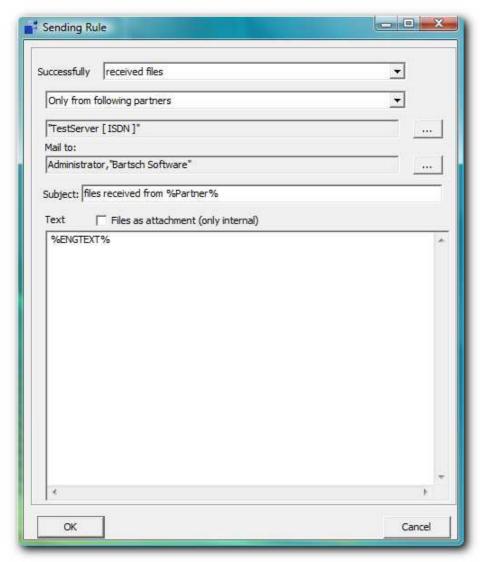

- **6** At first select an event on which a message has to be sent. The following events are available:
- Successfully received files This event will signalled as soon as a sending is successfully finished (at least one file has be sent within the connection).
- Successfully sent files This event occurs at the end of a connection if one or more files were received.
- Successfully prepared files for polling This event is intended for partner companies to whom an active connection is not possible (see Addresses / General / No active connections are allowed). After successful creation of a sending job this event will be signalled. It can be use to notify the partner that there files available for polling.
- **7** Please choose now for which partner account or data contents an e-mail shall be sent. There are the following options available:
- **From all partners except** The chosen event will signalled with all partner except the selected ones. (Partner can be added to the list with the button ... ).
- Only from following partners An e-mail will only be sent after connections with partners from the list below.

- EngDat Filename (requires Odette MC Base) The EngDat-Filename (by VDA recommendation) possesses 5 freely definable digits. These digits can be entered the selection box below. An event will be triggered whenever an EngDat-message with these 5 digits is sent or received.
- 8 Now select all e-mail recipients in the field Mail to.
- **9** Enter the headline into the field *Subject*. The wildcard *%Partner%* can be used to fill in the name of the partner from the addresses database.
- **10** The text of the e-mail can be entered into the field *Text*. The following wildcards can be used (they are not case sensitive):
- "">"Partner" Name of the communication partner from the addresses database of Odette MC.
- %Link% This will create a list of all transmitted files. In order to allow the e-mail recipient
  access to these files only UNC paths should be used in the addresses database. If the folder for
  incoming and outgoing files are not located on the Odette-PC the e-mail module will translate the
  paths automatically into UNC format.
- %Filenames% This wildcard will produce a list of all transmitted files without a path.
- **%EngText**% (requires Odette MC Base) The transmitted EngDat abstract will be inserted in plain text.
- **%EngFiles**% (requires Odette MC Base) A list of the files included in the transmission using their original filenames.
- %HTTPIN% (requires add-on WebClient) This wildcard will replaced by a link for the add-on WebClient. By clicking this link the browser will open and the folder for incoming files will be shown.
- **%HTTPENGIN**% (requires Odette MC Base and add-on WebClient) Did the partner send files in EngDat format the wildcard will be replaced by a HTTP-link. The browser will show the decoded EngDat message. The files transmitted with the message can be downloaded.
- 11 Save the new rule by clicking OK and add further rules if needed.
- **12** Activate the module over the menu *E-Mails / Send*. By default it will already be activated. Now e-mails will be sent as soon as one of the implemented rules apply.

## 4.1.2 E-Mail Client during operation

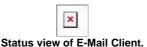

The sending of e-mail runs automatically as a background operation. In the upper part of the status page all pending jobs are listed. The top entry is always the one in progress. Status messages are shown in the lower part of the window. The status bar of the window shows the sending progress in bytes and as a progress bar. Pending jobs can be removed from the list as soon as they are not in progress.

The three functions *Play*, *Pause* and *Stop* are used for controlling the sending of e-mails. When Odette MC is started the function *Play* will always be set. This will cause the automatic sending of e-mails after each successful Odette transmission. The functions *Pause* and *Stop* will keep the automatic process on hold. The function *Pause* will allow the current e-mail transmission to finish, *Stop* will break the current operation immediately, but the entry in the list will be kept. Both functions will prevent the further sending of mails until the *Play* is pressed or Odette MC is restarted.

The protocol, including error messages, will be written into the file *EMail-Protocol.txt*. If the sending of an e-mail results in an error the corresponding job will be deleted form the list.

# 4.2 Com-Secure (Automated Encryption)

The Add-On module Com-Secure allows encryption and decryption over the external software Com-Secure. Files to be sent will be encrypted automatically. A status window will be shown during processing. If the en- or decryption process has been finished successfully the window will be closed automatically. In case an error occurs it will stay open. The description of possible erors can be found in the documentation of Com-Secure.

Files, that were successfully sent, are moved into the backup-folder. They are encrypted. The original file can also be found in the backup folder. It has got the suffix .ori added. The proceedings in the folder for incoming files are the other way around. The encrypted file, which was transmitted, will receive the suffix .ori and the decrypted file can be found under the original filename.

#### Requirements

The program Com-Secure must be installed.

A "keypair" (own private and public key) have been created.

Further details can be found in the user manual for Com-Secure!

#### **Settings in ComSecure**

Com-Secure can be setup for a partner account as follows:

- 1 Start Odette MC and open the Com-Secure settings-window with Tools / Com-Secure.
- 2 Choose Import partner key and click Continue.

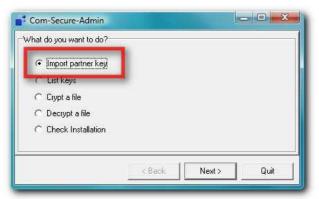

- **3** First select a partner account to which the key has to be assigned to. Then select the file containing the key. Click *Continue* to import the key.
- **4** Odette MC will display a message which indicates the successul import. Click *OK* then close the Com-Secure administration with *Quit*.

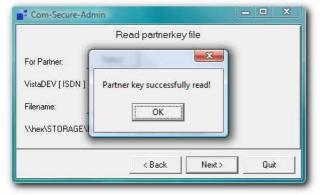

5 Open the addresses database with View / Adresses, then select the partner account needed and

click Edit.

**6** Open the page *File-Settings* and activate the option *Enable extended settings*. Then activate the option *Decrypt, encrypt files with Com-Secure*.

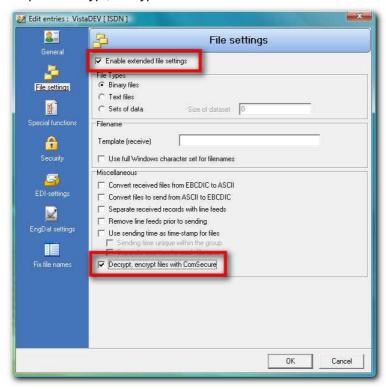

**7** Save the settings by clicking *OK* and close the addresses database. Com-Secure is now active for this account and files to be sent will automatically encrypted, while received files will be automatically decrypted.

#### Hint

Are there several accounts in the addresses database for a single partner company the public key of Com-Secure can only be assigned to a single one of them. Are the accounts combined into a group the one public key can be used for each account of this group.